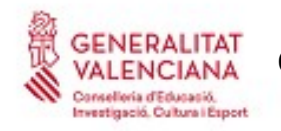

# ACCESO A CÁTEDRAS 2018

## **GUÍA DE USUARIO**

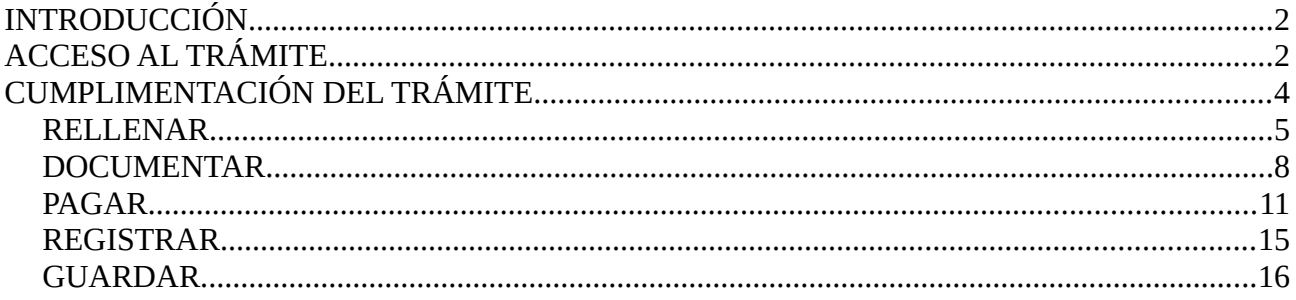

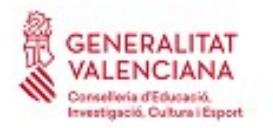

**GENERALITAT**<br>VALENCIANA GUÍA de usuario para reclamaciones y correcciones de errores a las **Carrellotia d'Educació.**<br>Investigació. Caltura l'Espect

# <span id="page-1-0"></span>**INTRODUCCIÓN**

El presente documento es una guía de ayuda al aspirante del procedimiento de acceso a los cuerpos de catedráticos de Enseñanza Secundaria, de Escuelas Oficiales de Idiomas y de Artes Plásticas y Diseño, regulados por la ORDEN 14/2018, de 30 de abril, y la ORDEN 15/2018, de 30 de abril respectivamente, para la tramitación telemática de las reclamaciones y correcciones de errores respecto a las listas provisionales de admitidos y excluidos.

# <span id="page-1-1"></span>**ACCESO AL TRÁMITE**

El trámite se encuentra en la sede electrónica de la Generalitat Valenciana. Para acceder al mismo hay que dirigirse a la sede electrónica de la Generalitat Valenciana [\(https://sede.gva.es\)](https://sede.gva.es/) y buscar el trámite correspondiente o a través del portal web de la Conselleria de Educación, Investigación, Cultura y Deporte [\(http://www.ceice.gva.es/es/web/rrhh-educacion/oposiciones\)](http://www.ceice.gva.es/es/web/rrhh-educacion/oposiciones) en el apartado correspondiente de "Admitidos y Excluidos" del procedimiento que aplique a cada aspirante.

Aquellos aspirantes que no figuren en las listas de admitidos/excluidos no podrán acceder al trámite electrónico puesto que no se dispone de solicitud sobre la que realizar la reclamación o la corrección de errores.

Una vez se introduce en el navegador la dirección web del trámite, la aplicación ofrece dos métodos de acceso tal y como se muestra en la siguiente imagen:

- directamente utilizando certificado electrónico
- a través del sistema CL@VE

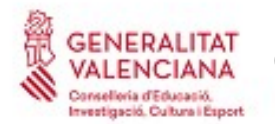

**GENERALITAT<br>VALENCIANA GUÍA de usuario para reclamaciones y correcciones de errores a las Carrielloria d'Educació.**<br> **listas provisionales de acceso a CÁTEDRAS 2018** 

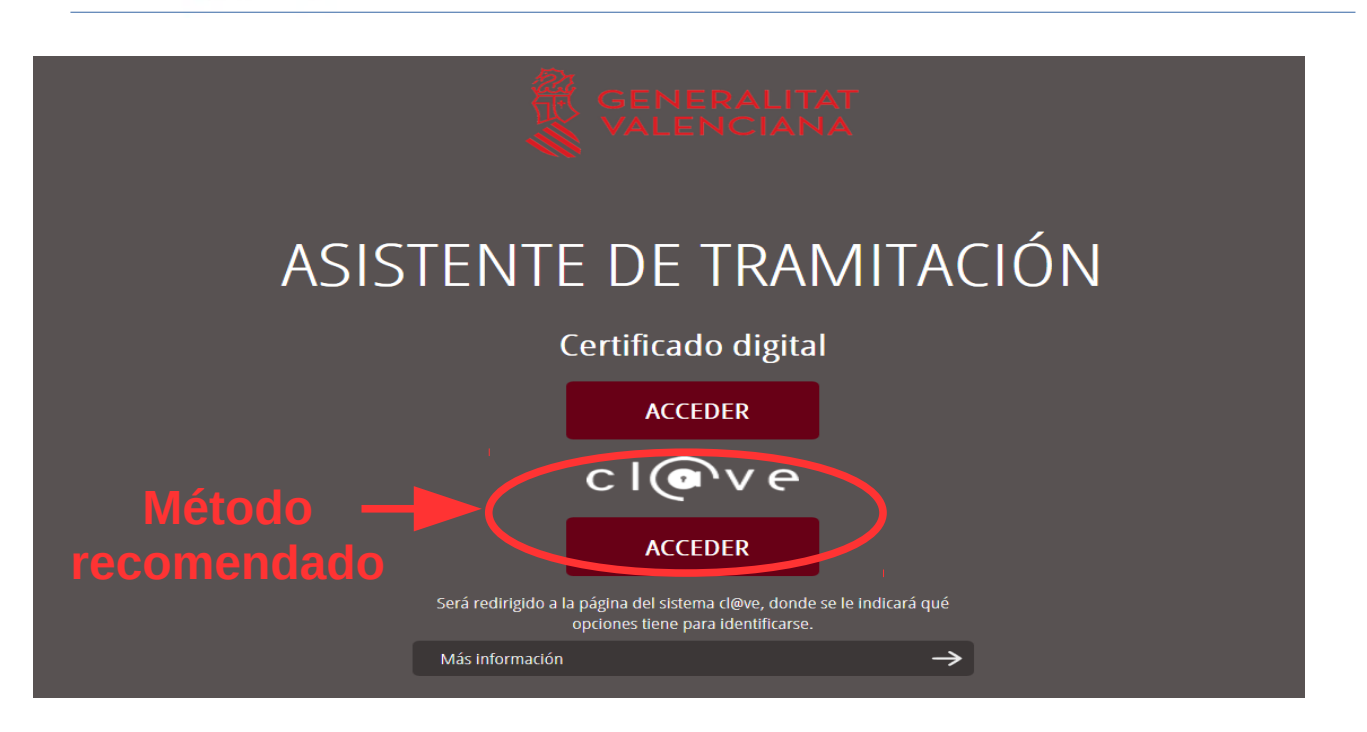

**Se recomienda** utilizar **el sistema CL@VE** puesto que el acceso directo utilizando certificado electrónico puede presentar problemas con la versión de JAVA instalada en cada ordenador. No obstante, si se elige la opción de *"Certificado digital"* se pueden consultar las siguientes webs de ayuda:

- Guía de ayuda para problemas de acceso y firma → [http://www.gva.es/contenidos/publicados/Guia\\_para\\_revisar\\_problemas\\_de\\_acceso\\_y\\_firma](http://www.gva.es/contenidos/publicados/Guia_para_revisar_problemas_de_acceso_y_firma_v7.pdf) [\\_v7.pdf](http://www.gva.es/contenidos/publicados/Guia_para_revisar_problemas_de_acceso_y_firma_v7.pdf)
- Preguntas frecuentes →<http://www.dgtic.gva.es/es/web/faq-tramita/acces-amb-certificat>

Por otra parte, se debe tener instalado el programa *Autofirma*, para registrar el trámite. Puede descargarse en el enlace<http://firmaelectronica.gob.es/Home/Descargas.html>

A continuación se detalla brevemente cada manera de acceso.

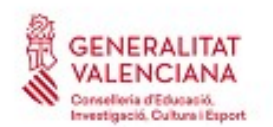

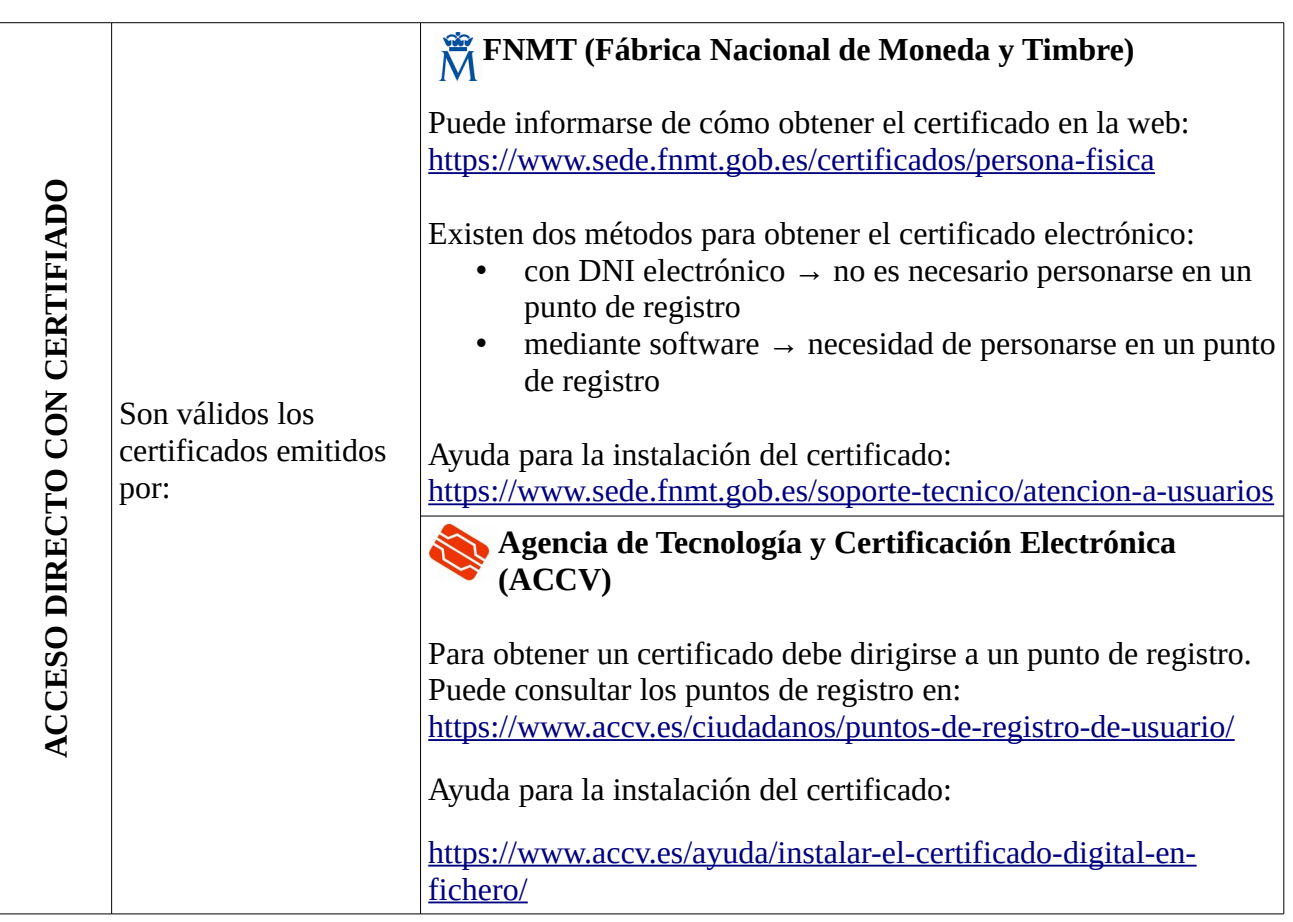

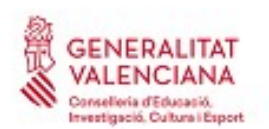

#### **GENERALITAT**<br>VALENCIANA GUÍA de usuario para reclamaciones y correcciones de errores a las **Carrielloria d'Educació.**<br> **listas provisionales de acceso a CÁTEDRAS 2018**

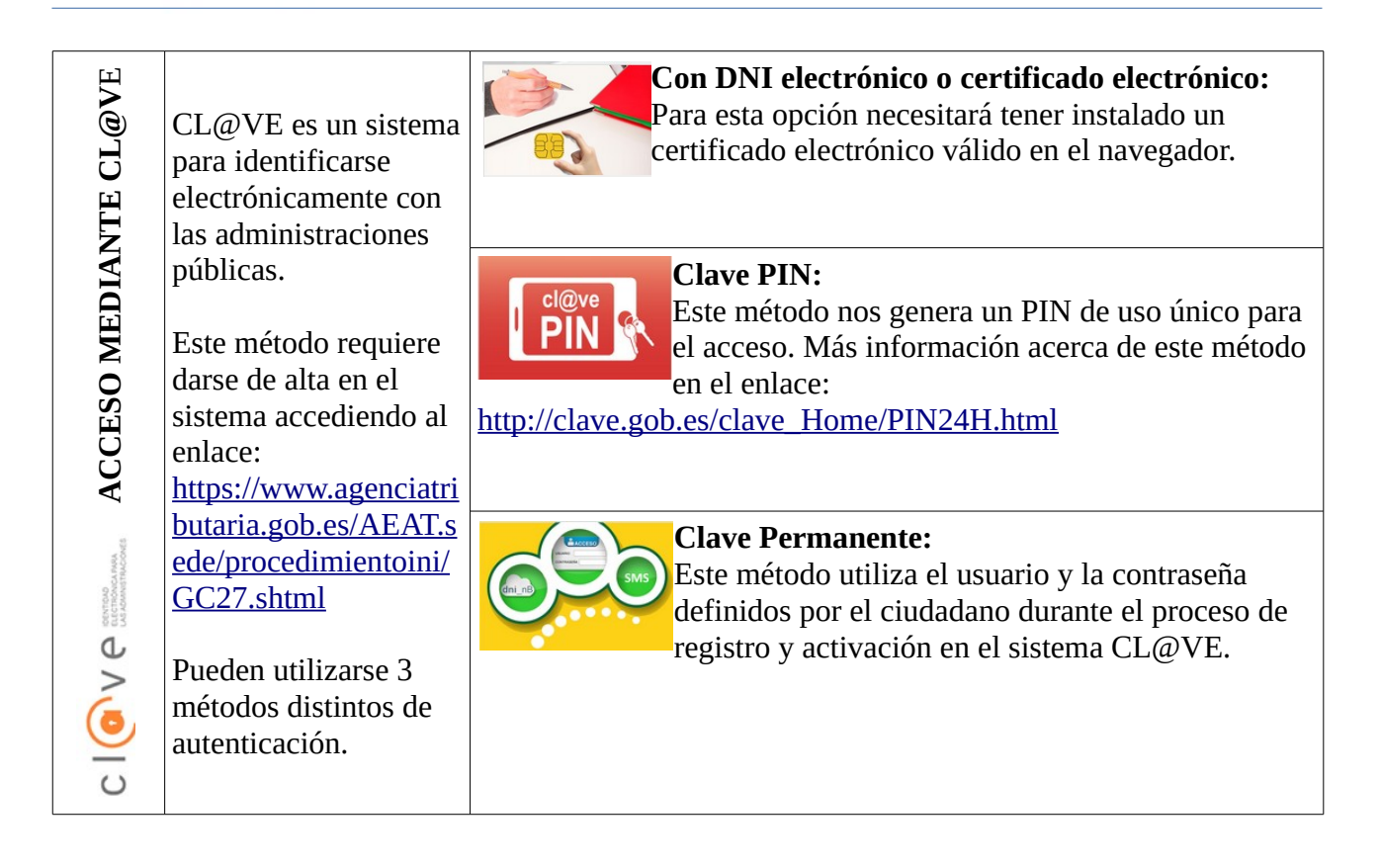

Una vez seleccionado el método de acceso se muestra la siguiente página. Para comenzar el trámite debe pincharse sobre el botón verde "*Nueva tramitación*":

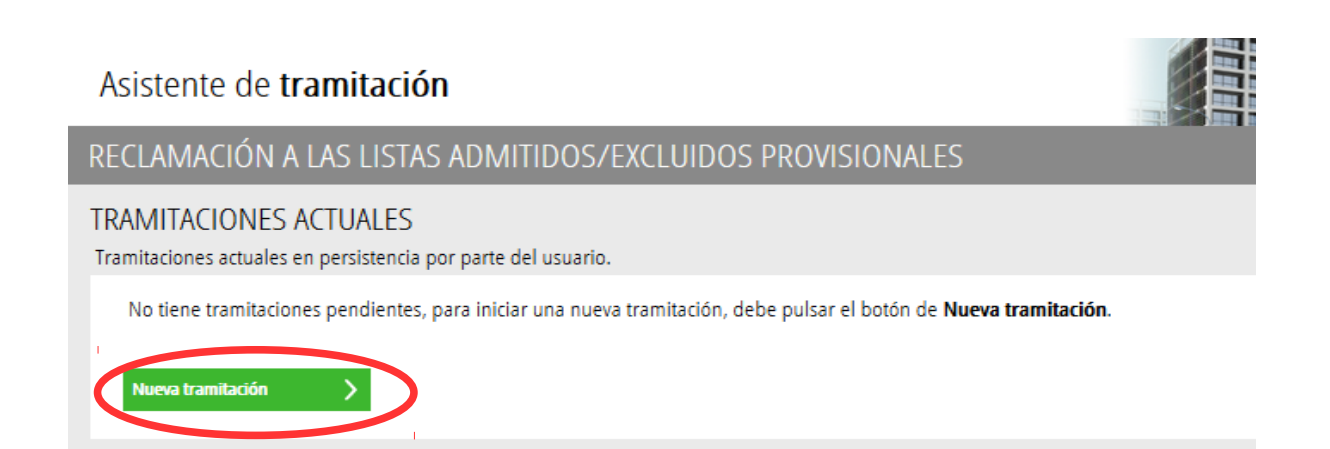

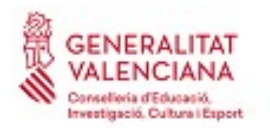

# <span id="page-5-1"></span>**CUMPLIMENTACIÓN DEL TRÁMITE**

Al iniciar una nueva tramitación se muestra la siguiente pantalla en la que se informa de los apartados de los que consta la cumplimentación del trámite:

- Rellenar
- Anexar (Documentar)
- Pagar (si procede)
- Registrar
- Guardar

Para empezar la solicitud y cumplimentar los apartados de los que consta se debe hacer clic en "*Comenzar".*

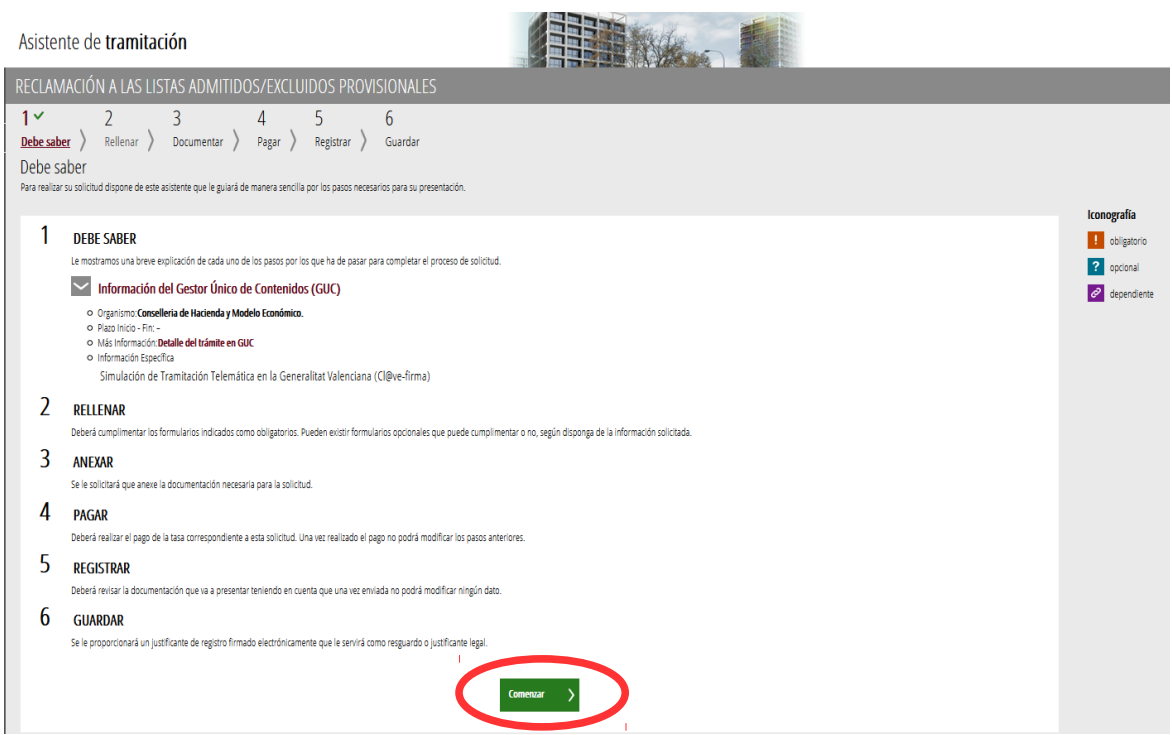

Al presionar en el botón "*Comenzar"*, se accede al apartado siguiente del trámite (*"Rellenar"*).

### <span id="page-5-0"></span>**RELLENAR**

En este apartado se ha de seleccionar la solicitud para cumplimentarla, haciendo clic sobre la palabra *"Solicitud"* tal y como se muestra en la siguiente imagen:

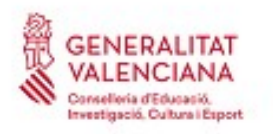

#### **GENERALITAT**<br>VALENCIANA GUÍA de usuario para reclamaciones y correcciones de errores a las <br>Conseliou d'Eduantique de la accesa de acceso a CÁTEDRAS 2018  **listas provisionales de acceso a CÁTEDRAS 2018**

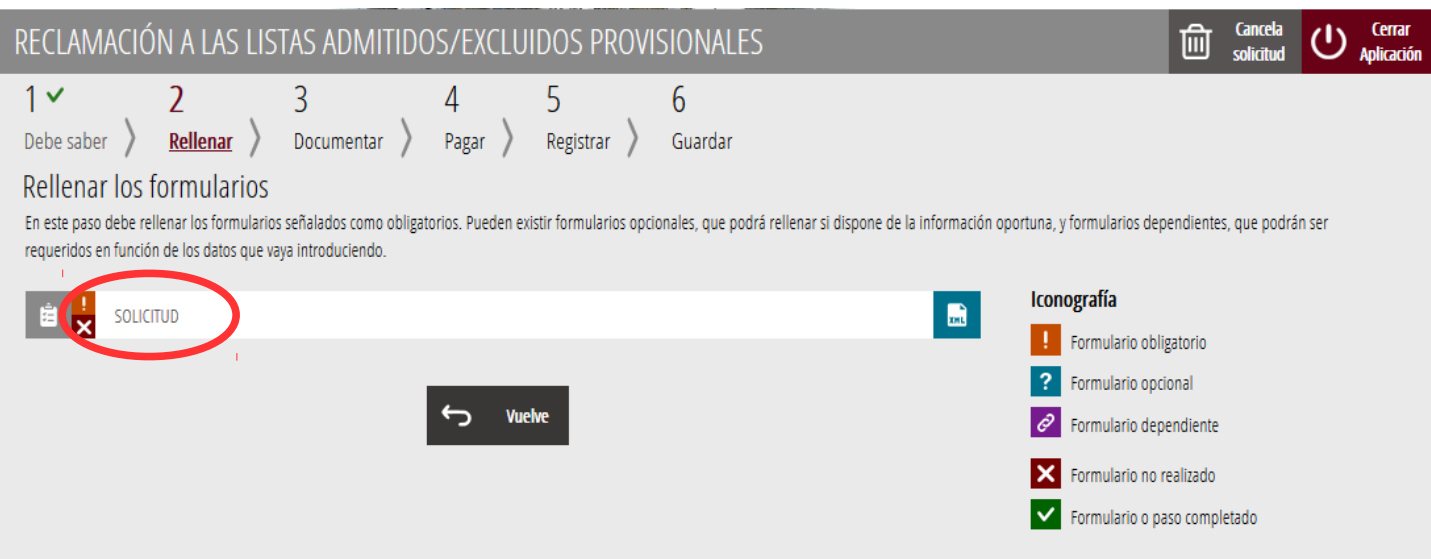

Al presionar sobre "*Solicitud"*, se accede a una pantalla que muestra:

- Los datos personales del aspirante
- El cuerpo
- La especialidad y el código
- El procedimiento por el que participa
- El tipo de tasa
- El estado de admisión o exclusión de las listas
- El motivo de la exclusión si es el caso.

Para que aparezcan los datos se ha de seleccionar en el campo *"Solicitud",* la especialidad por la cual se hizo la inscripción al procedimiento de acceso a cátedras.

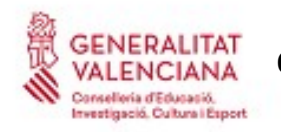

 $\bar{\Gamma}$ 

### **GENERALITAT**<br>VALENCIANA Guía de usuario para reclamaciones y correcciones de errores a las **CALCAS DE ACCESSORIAS DE ACCESSORIAS DE ACCESSORIAS DE ACCESSORIAS DE ACCESSORIAS DE ACCESSORIAS DE ACCESSORIA**<br>International Capacité Cultural Expect

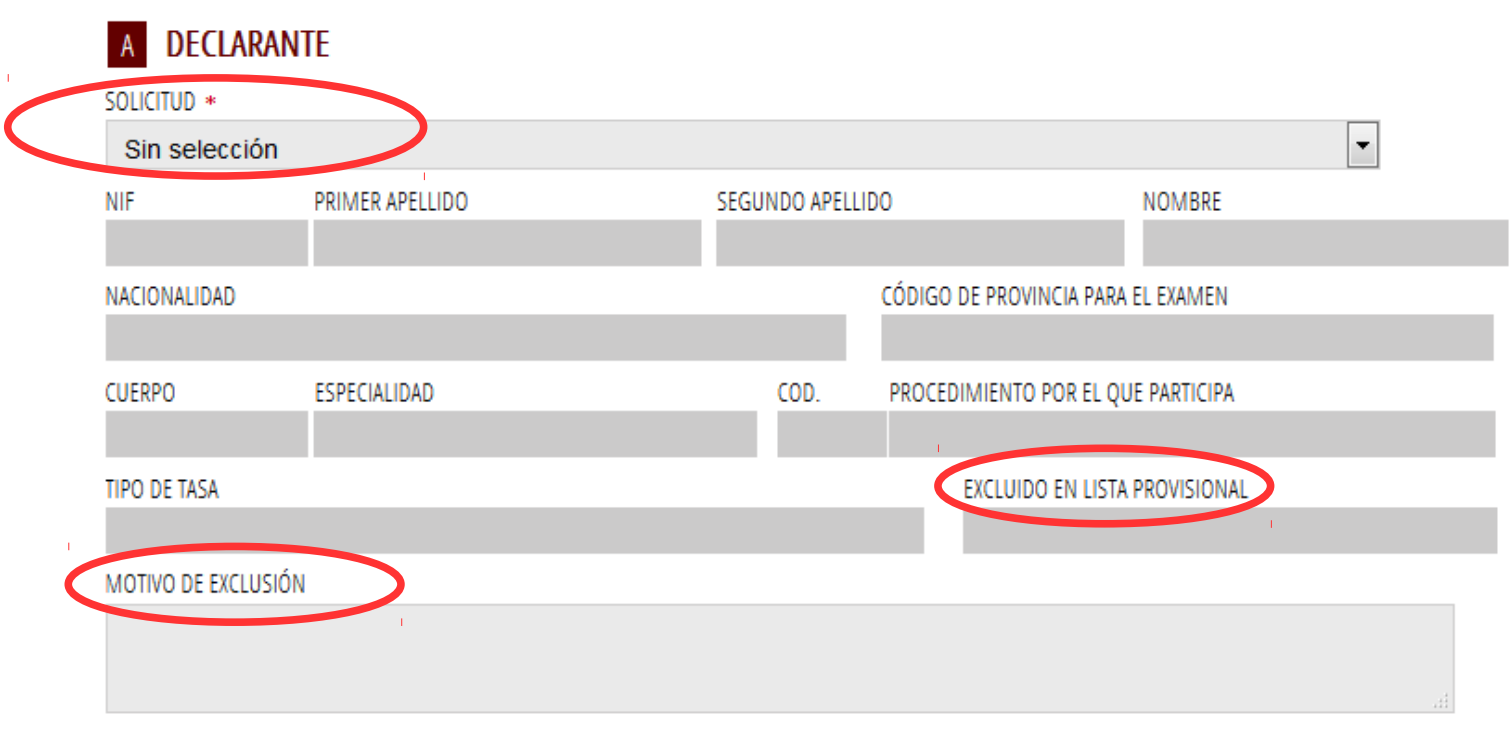

En el caso de estar excluido y querer solicitar que se subsane la exclusión o en el caso de querer solicitar una corrección de errores de los datos personales, se debe utilizar los campos "*Expone"* y "*Solicita"*.

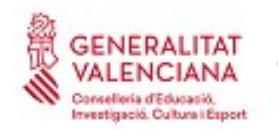

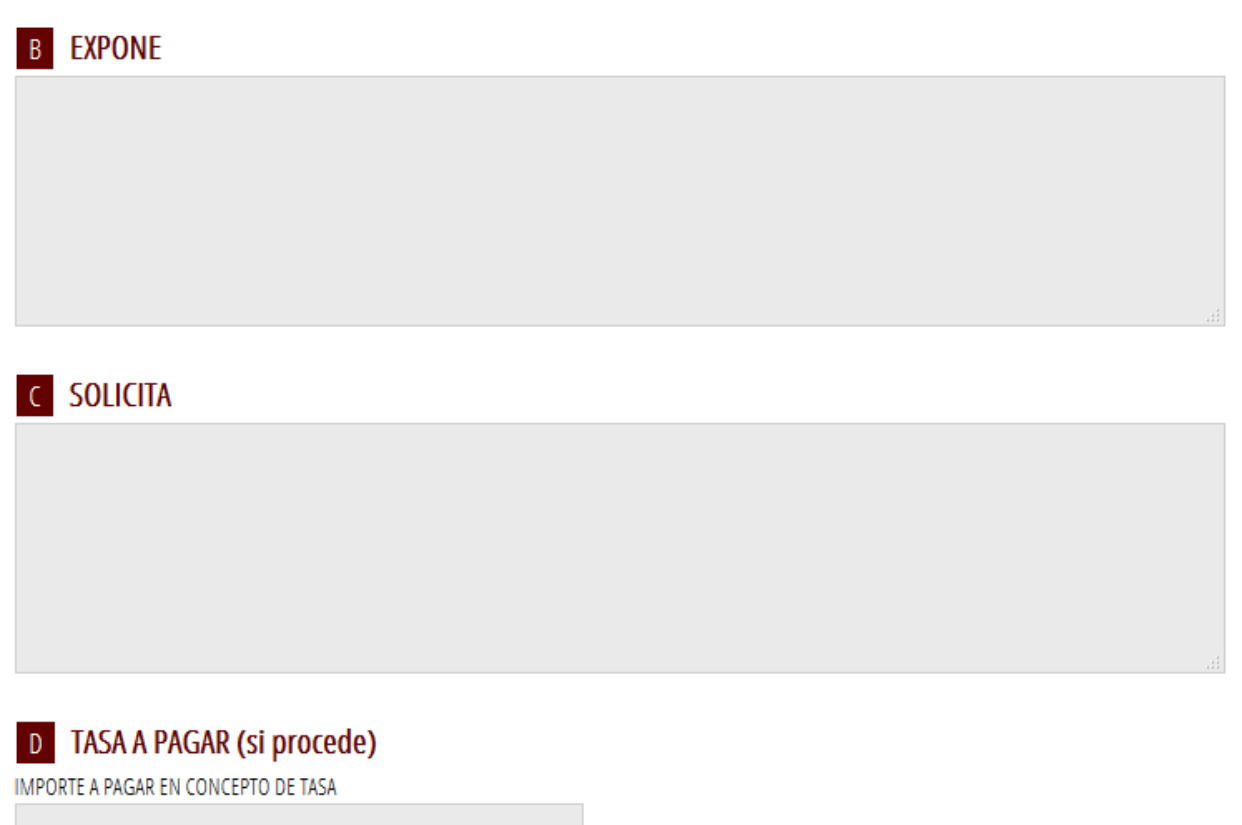

Si el motivo de exclusión es un pago de tasas incorrectas, se debe cumplimentar el campo "*Tasa a pagar" (*ver imagen anterior), con la diferencia a pagar con respecto a lo que se pagó al realizar la inscripción.

Los derechos de examen de acuerdo a lo dispuesto en los artículos 14.4-2, 14.4-5 y 14.4-6 de la Ley 20/2017, de 28 de diciembre, de Tasas de la Generalitat Valenciana, se establecen en:

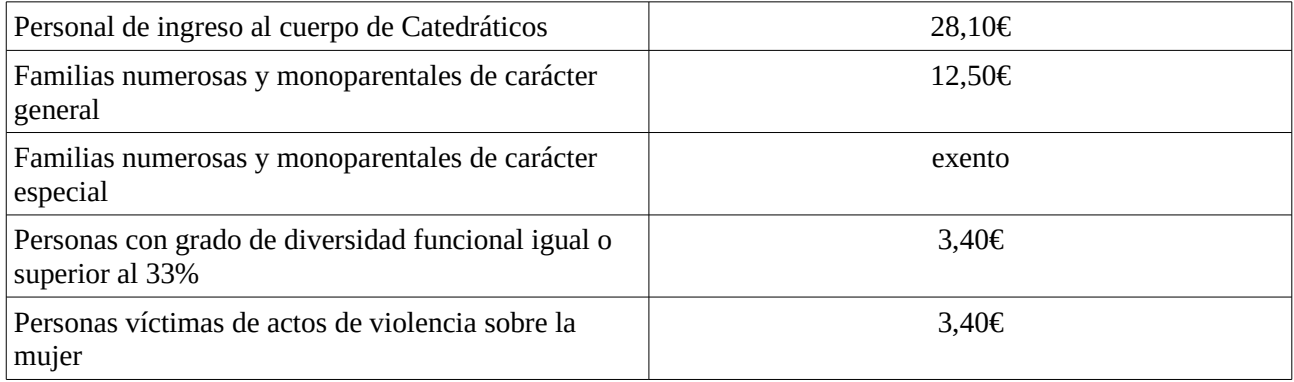

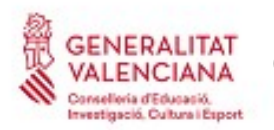

Una vez cumplimentados los campos anteriores , se debe hacer clic sobre el botón *"Envía"* que aparece en la parte superior derecha de la pantalla:

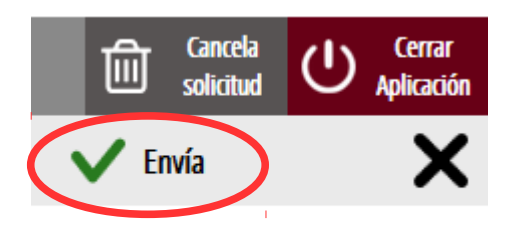

Al enviar la aplicación devuelve al aspirante a la pantalla de la solicitud, pero ya se ha habilitado la opción de *"Continuar"* sobre la que se debe hacer clic, para avanzar al siguiente apartado del trámite ("*Documentar"*).

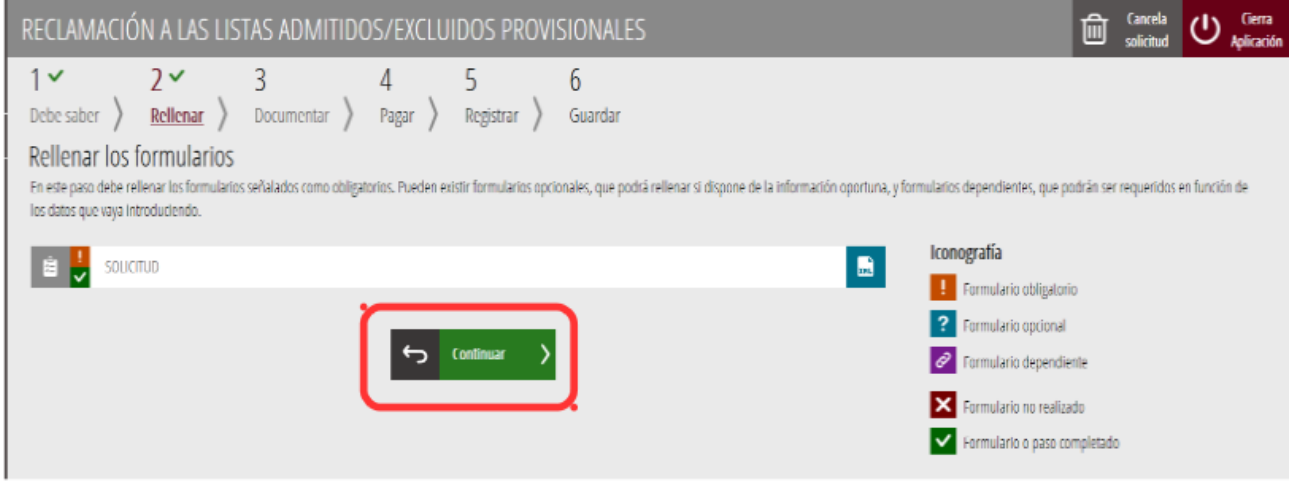

#### <span id="page-9-0"></span>**DOCUMENTAR**

Si fuera necesario anexar documentación justificativa de lo alegado en el apartado anterior, se debe adjuntar en este apartado.

Si no fuera necesario anexar documento alguno, aparecerá la siguiente pantalla en la que se debe hacer clic en *"Continuar"* para avanzar al siguiente apartado ("*Pagar"*).

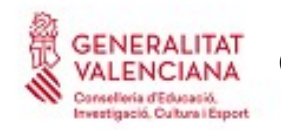

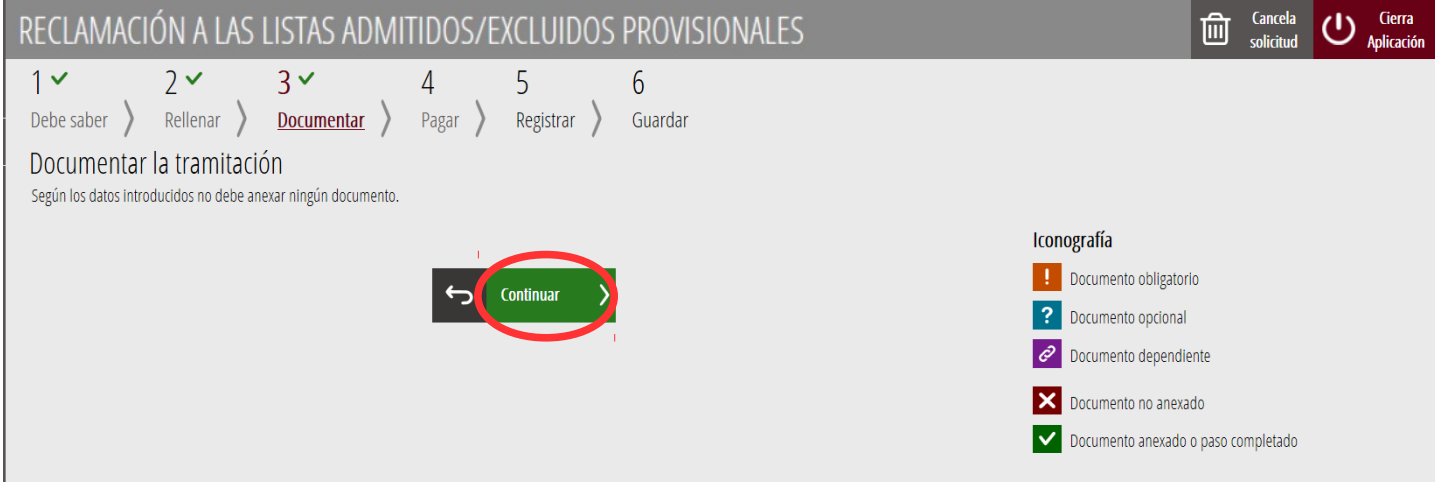

En el caso de tener que anexar algún documento justificativo de las condiciones declaradas, se hace clic sobre la línea en cuestión para adjuntar el documento que acredite dicha condición.

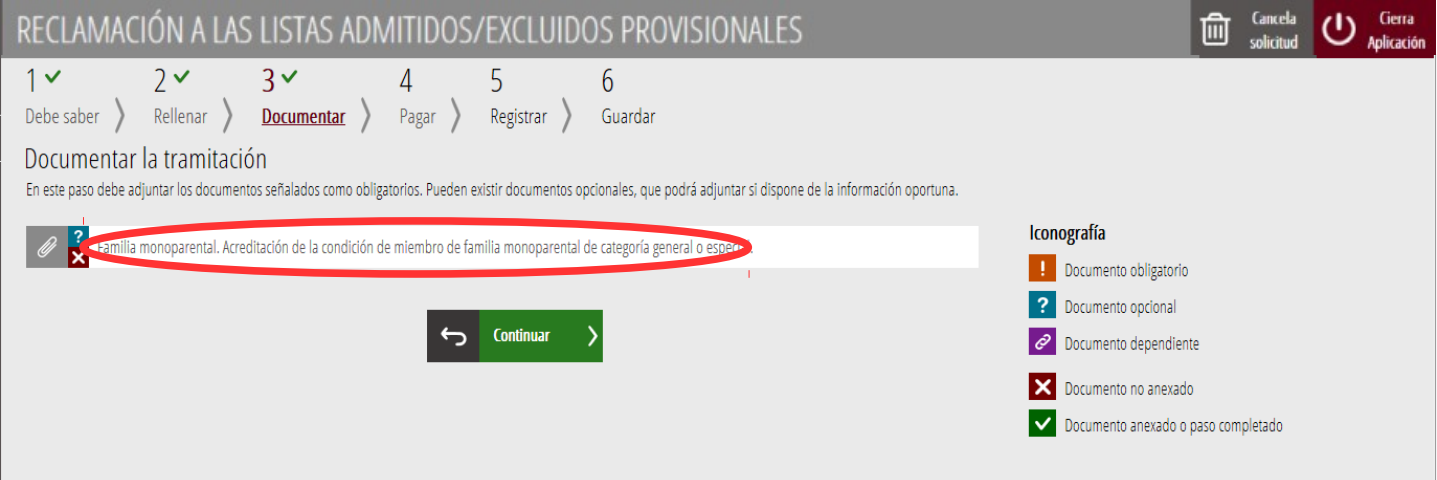

Al hacer clic sobre la condición a acreditar aparece una pantalla para poder buscar el documento que acredita la condición seleccionada.

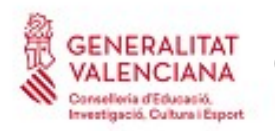

Para buscar el documento, se debe hacer clic en el apartado "*Seleccionar".* Se abrirá un explorador para buscar el documento dentro de su equipo. El formato del documento debe ser .PDF, .JPG o .PNG y tener un tamaño máximo de 2MB tal y como se muestra en la imagen siguiente:

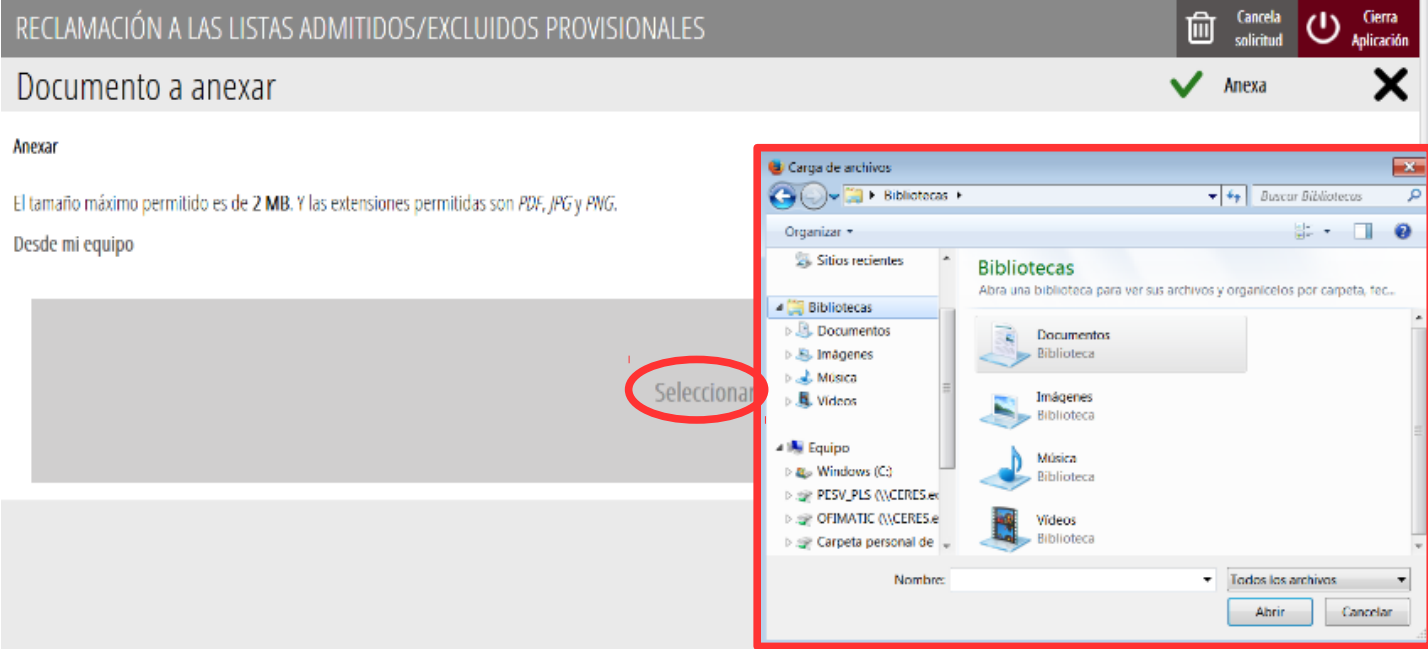

Una vez seleccionado el documento se pulsa sobre el botón "*Anexa"*.

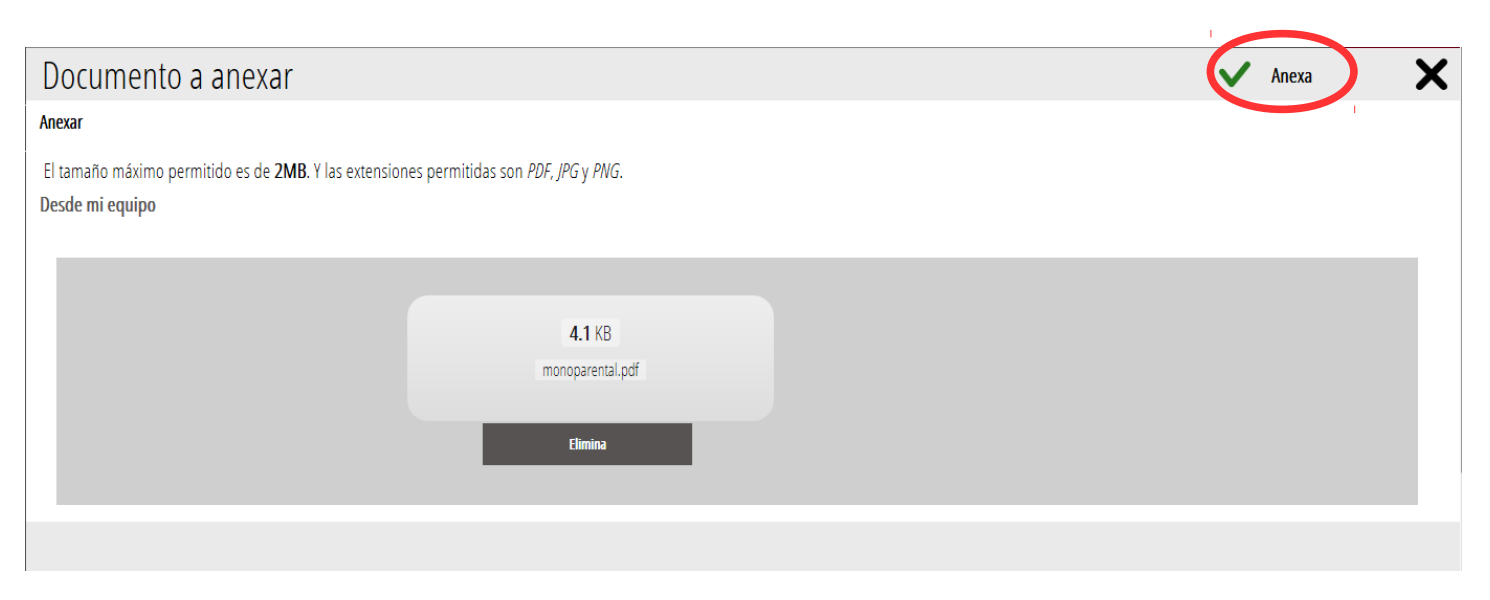

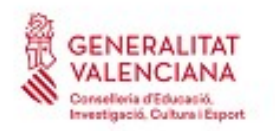

Una vez se anexa el documento, aparece debajo de la condición que estemos acreditando. Para avanzar al siguiente apartado ("*Pagar"),* se debe pulsar sobre el botón "*Continuar"*.

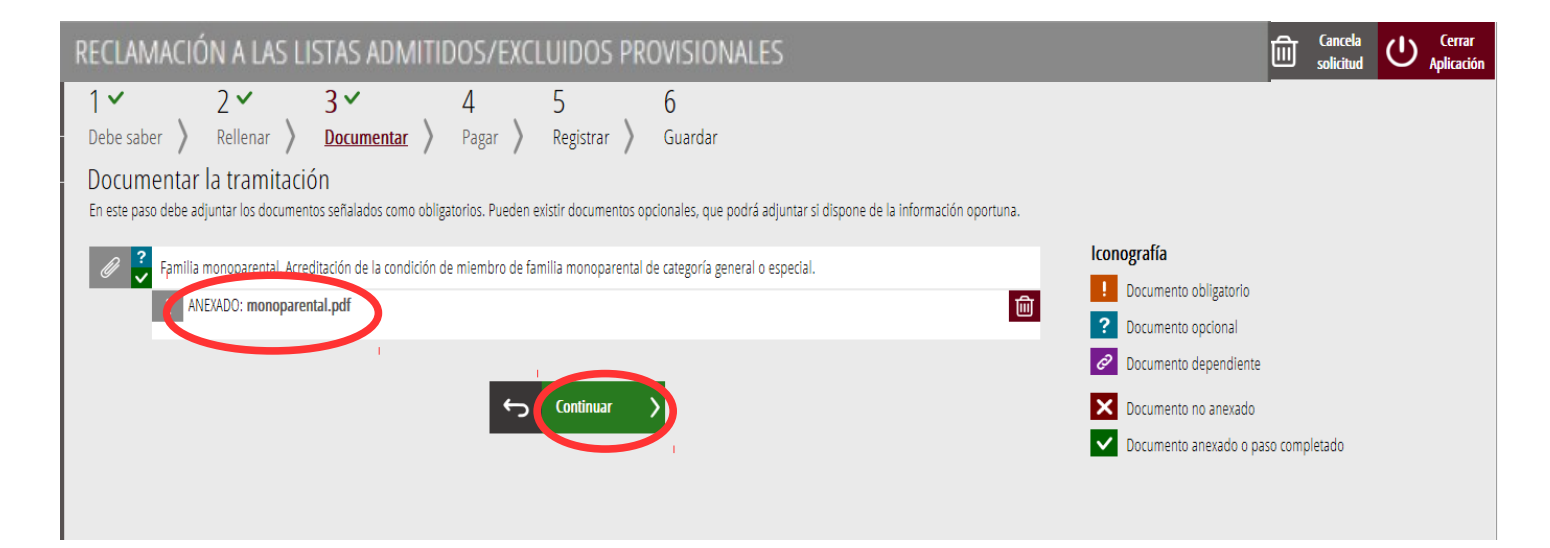

Al hacer clic en continuar se muestra la siguiente pantalla con el aviso de que se revise la información introducida en los apartados de la solicitud ya que una vez realizado el pago no se podrá modificar ningún dato introducido en los mismos:

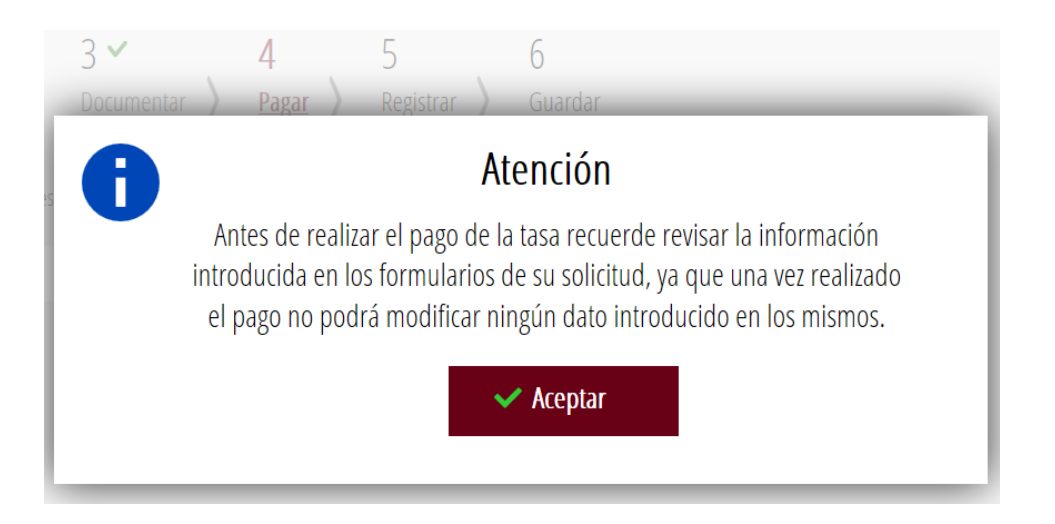

Se pulsa el botón "*Aceptar"* para avanzar al siguiente apartado ("*Pagar").*

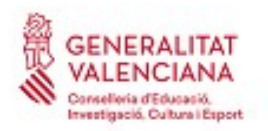

#### <span id="page-13-0"></span>**PAGAR**

En apartado es opcional y únicamente se debe realizar un pago en aquellos casos en los que aplique de acuerdo a lo indicado en el motivo de exclusión.

En el caso de que no se deba realizar un pago de Tasas, la propia aplicación lo indica. Se ha de hacer clic en el botón "*Continuar"* para avanzar al apartado siguiente (*"Registrar")*:

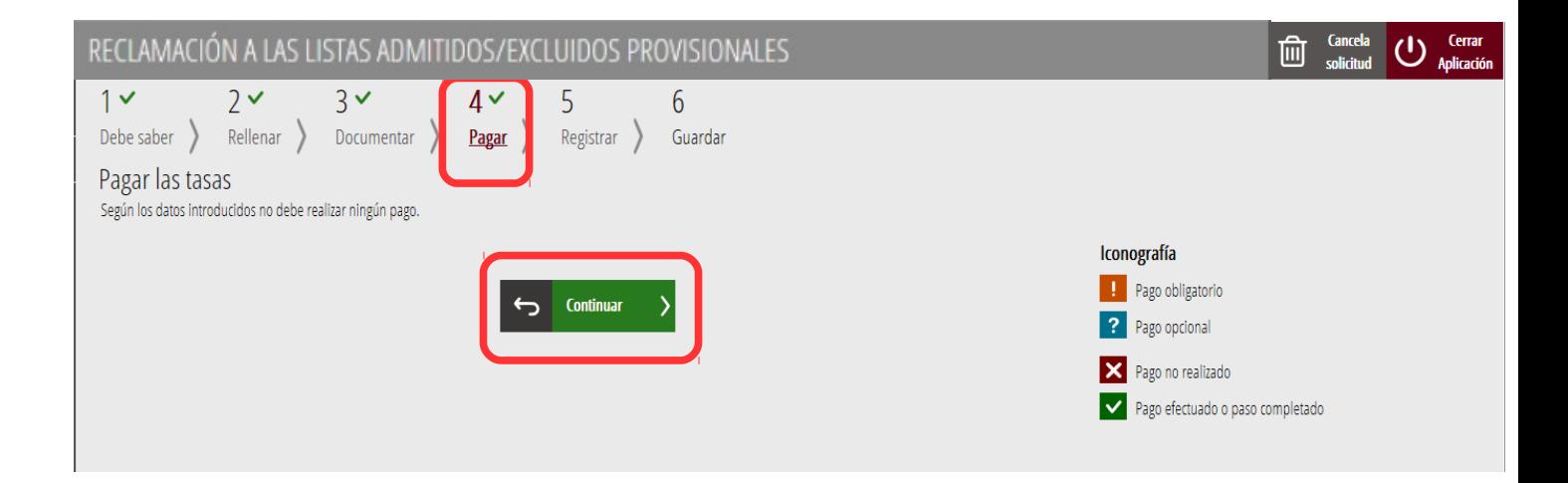

En el caso de que se deba realizar un pago de Tasas, hay que hacer clic sobre "*Tasa inscripción".*

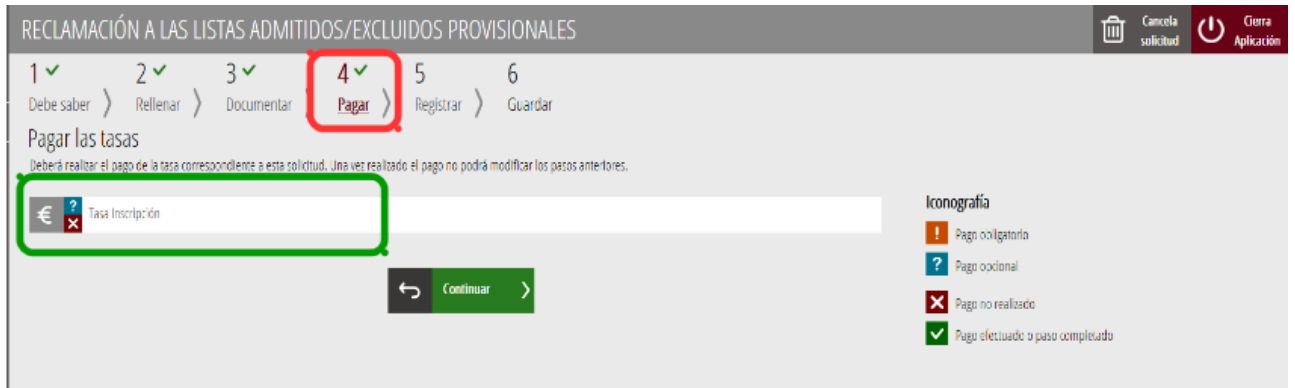

Al hacer clic sobre "*Tasa Inscripción*", aparece un mensaje informando de que se va a redirigir a la pasarela de pagos. Se acepta ("*Aceptar*") para ser redirigido y realizar el pago.

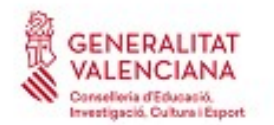

**EXAMPLE DE CUÍA DE USUARE DE USUARE DE USUARE DE USUARE DE USUARE DE USUARE DE USUARE DE USUARE DE USUARE DE U GENERALITAT<br>VALENCIANA Guía de usuario para reclamaciones y correcciones de e<br>Conselidad de acceso a CÁTEDRAS 2018** 

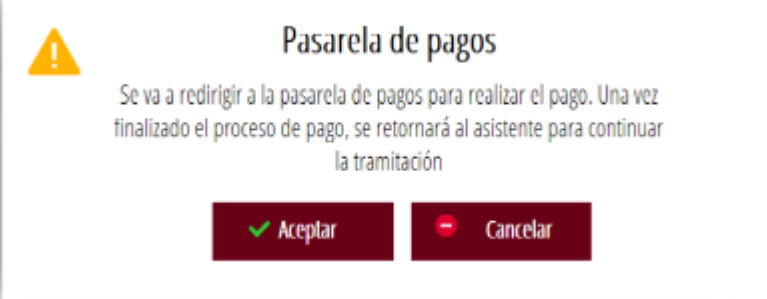

A continuación se muestran los dos métodos de pago posibles para realizar el pago telemático: "*Cargo en cuenta"* o "*Pago con tarjeta"*.

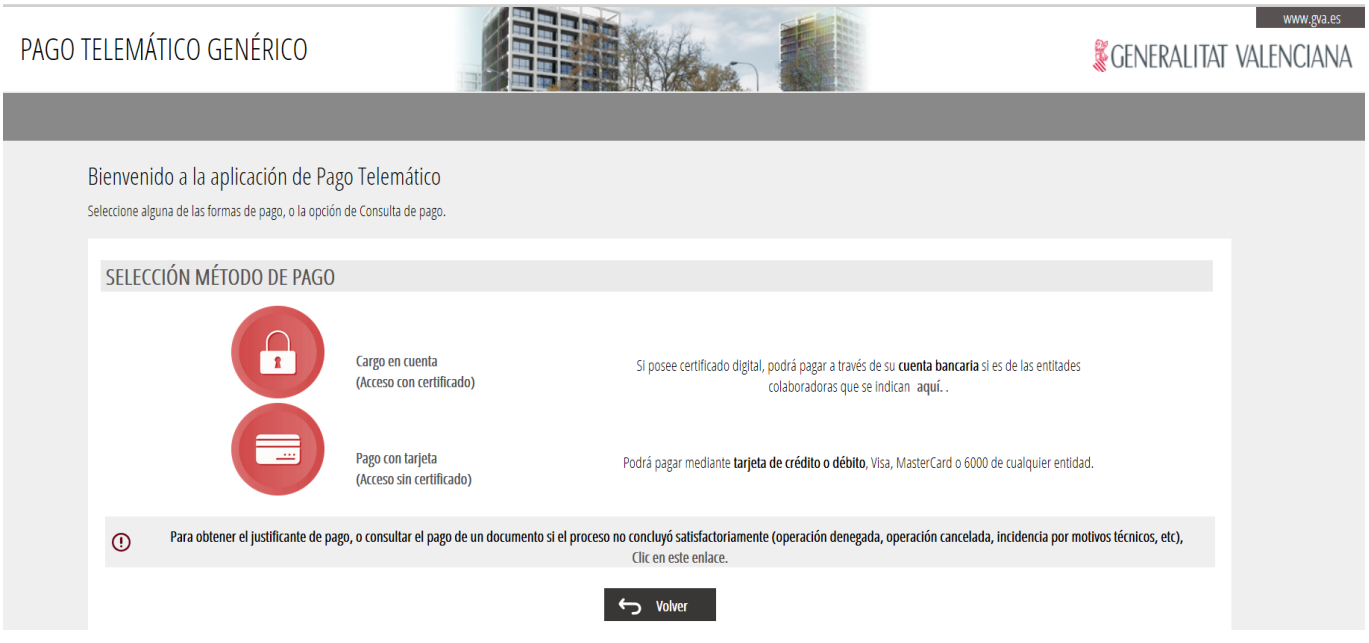

Si se elige la opción "*Cargo en cuenta*", aparece el siguiente formulario para rellenar:

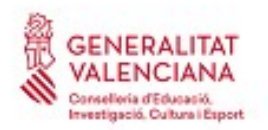

#### **GENERALITAT**<br>VALENCIANA Guía de usuario para reclamaciones y correcciones de errores a las **CALCION CONSTRUCTION CONSTRUCTED AND CONSTRUCT OF A LISTA DE LISTAS DIVISIONALES de acceso a CÁTEDRAS 2018**

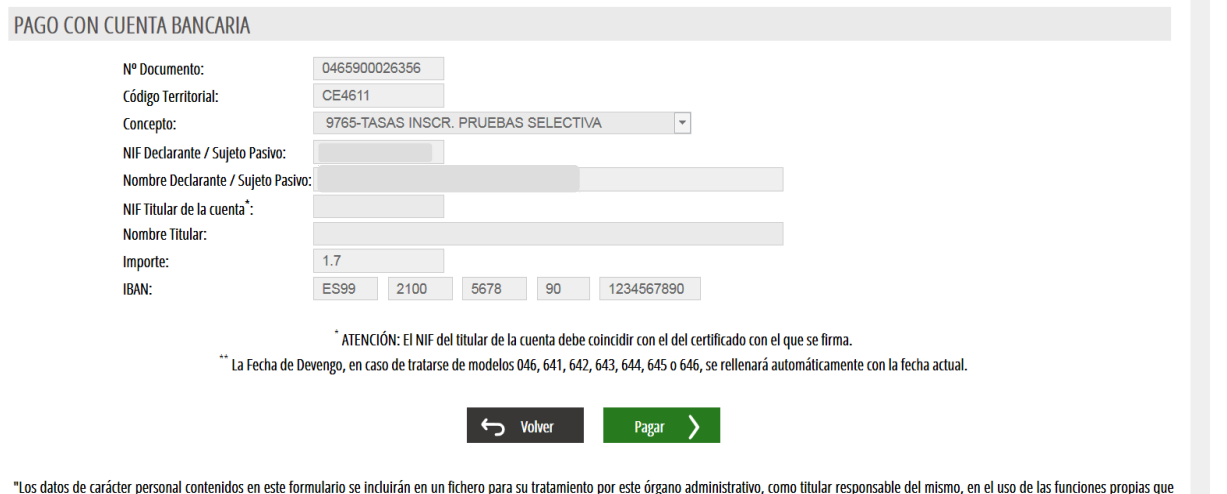

tiene atribuidas y en el ámbito de sus competencias. Asimismo, se le informa de la posibilidad de ejercer los derechos de acceso, rectificación, cancelación y oposición, todo ello de conformidad con lo dispuesto en la Ley Orgánica 15/1999. de Protección de Datos de Carácter Personal (BOE nº 298. de 14/12/99)."

Si se elige la opción "*Pago con tarjeta"* aparece el siguiente formulario para rellenar:

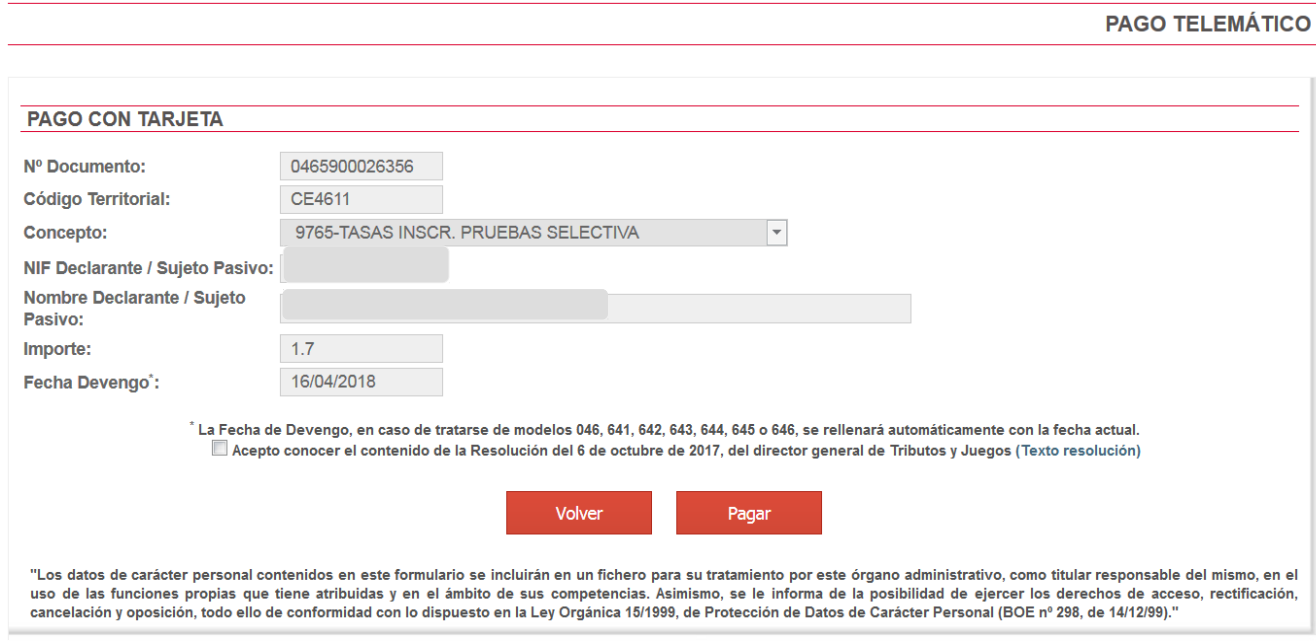

Una vez completado el pago aparece la siguiente pantalla en la que se puede descargar el justificante de pago. El formato del archivo es .PDF.

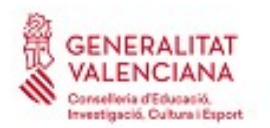

#### **GENERALITAT**<br>VALENCIANA GUÍA de usuario para reclamaciones y correcciones de errores a las **Carrielloria d'Educació.**<br> **listas provisionales de acceso a CÁTEDRAS 2018**

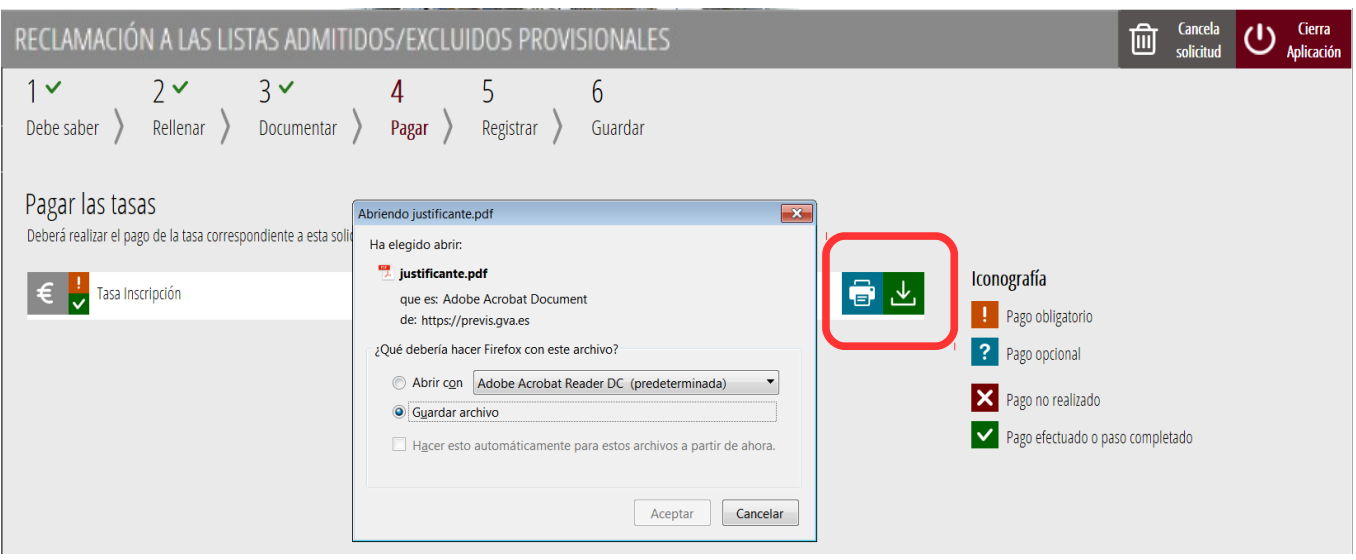

Una vez descargado el justificante, se vuelve a la pantalla inicial del apartado "*Pagar"*, en la que presionando sobre el botón *"Continuar"*, se avanza al siguiente apartado del asistente de tramitación.

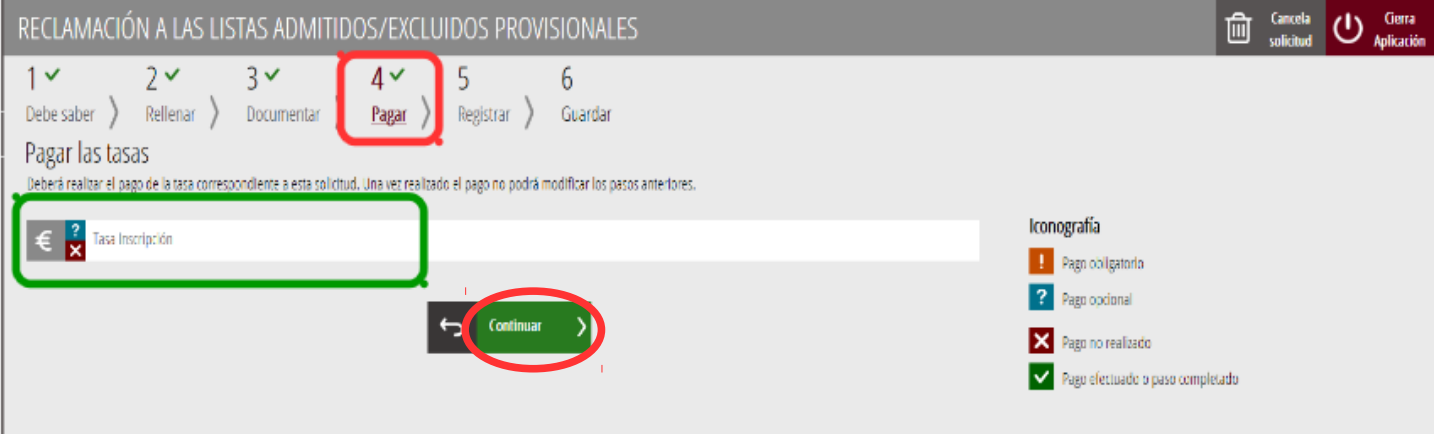

#### <span id="page-16-0"></span>**REGISTRAR**

En este apartado se registra la solicitud. Previamente se debe comprobar que los datos de la solicitud son correctos (se puede descargar para su revisión, haciendo clic sobre la solicitud) y que la documentación necesaria está anexada ya que una vez se registre el trámite no será posible modificarla, tal y como se ha comentado en el apartado anterior.

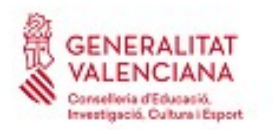

Con el objetivo de registrar el trámite, se ha de pulsar el botón "*Registra*"*.* 

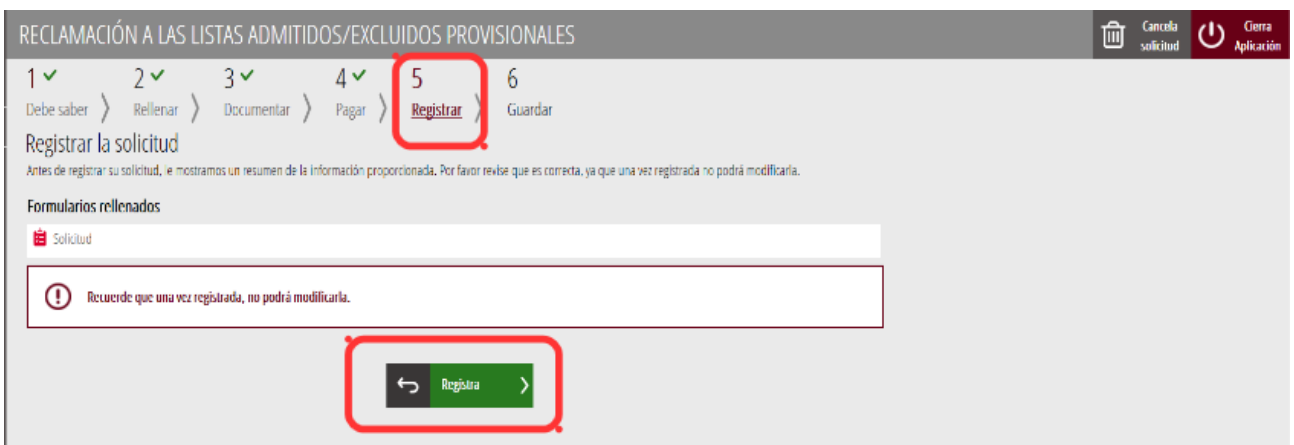

La aplicación preguntará si se está seguro de querer registrar la solicitud. Hay que pulsar el botón *"Aceptar"*.

Al aceptar, se redirigirá a una aplicación externa para realizar la firma de la solicitud. Hay que "*Aceptar"* para seguir con el proceso de registro.

De las opciones para realizar la firma se guía al aspirante con el sistema de firma *Autofirma*, de ahí que anteriormente se indicara que debe estar instalado el programa en el ordenador.

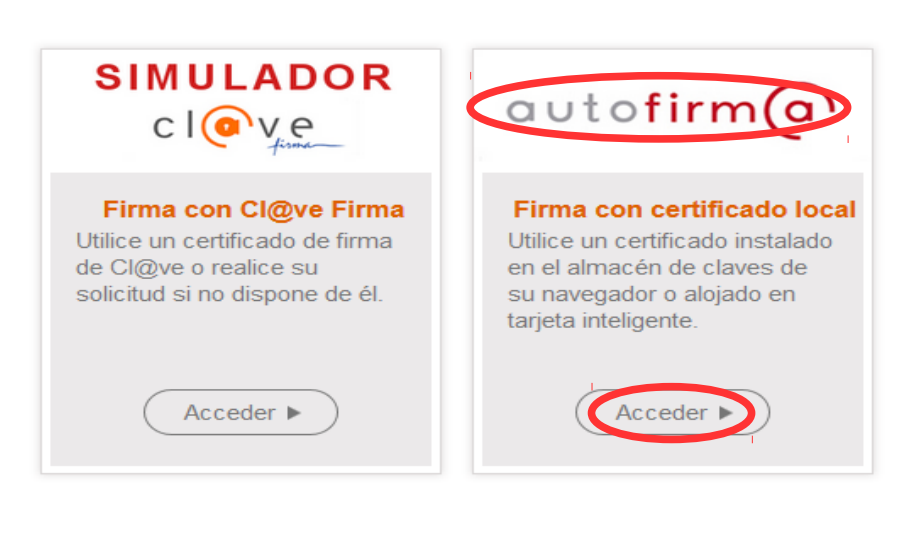

#### Seleccione el sistema de firma

Cancelar

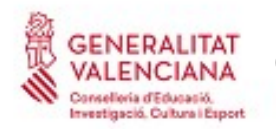

Al seleccionar la opción de *Autofirma*, la aplicación muestra la siguiente pantalla sobre la que hay que hacer clic en el botón *"Firmar".*

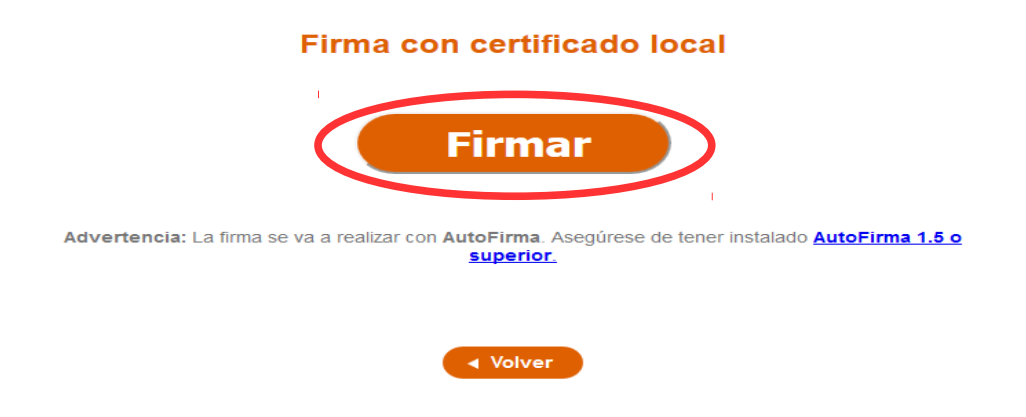

Es posible que aparezca una ventana para elegir el certificado con el que se desea firmar la solicitud. Se ha de seleccionar el certificado personal del aspirante.

Tras un momento de espera la aplicación nos indicará que el registro se ha realizado correctamente. Se debe pulsar la opción "*Aceptar",* para avanzar al último paso del trámite ("*Guardar")*.

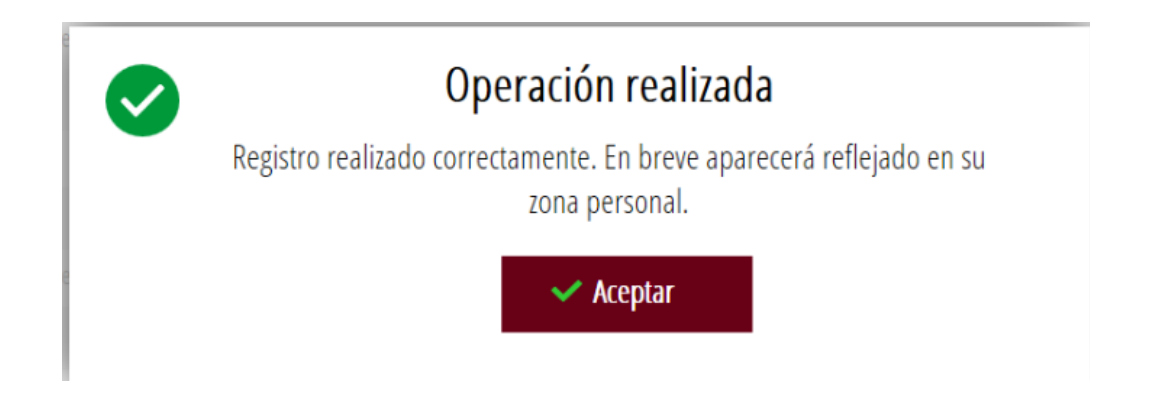

#### <span id="page-18-0"></span>**GUARDAR**

En este apartado se puede imprimir y/o descargar el justificante del trámite. Se recomienda imprimirlo y/o guardarlo. Si se desea se puede valorar el servicio ofrecido para futuras mejoras.

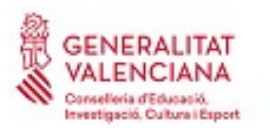

### GENERALITAT<br>VALENCIANA Guía de usuario para reclamaciones y correcciones de errores a las<br>**Canadios d'Esuario, Cataral Espect** de la acceso a CÁTEDRAS 2018  **listas provisionales de acceso a CÁTEDRAS 2018**

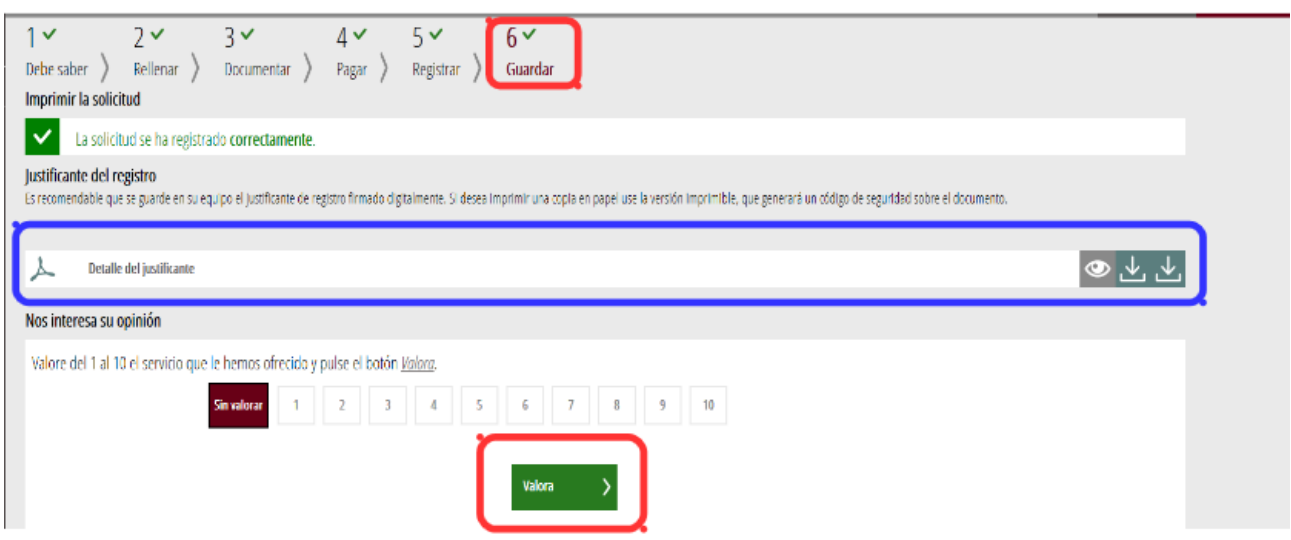

Finalmente para cerrar la aplicación hay que pulsar sobre la opción *"Cerrar aplicación"* que aparece en la parte superior derecha de la pantalla:

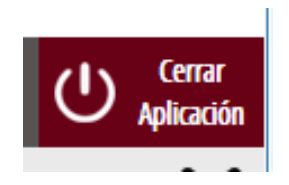